## Install and setup JNIOR 310

Time required 10 to 15 minutes

- Power up the unit • Connect 8-to-30v AC/DC (left/green LED is power ON) • When unit is powered up the right LED (orange) will show that it is booting. This is an activity led. Set the IP address with one of two methods: • Standard serial RS232 Male – 115200 8N1 no flow control • The JNIOR ships with the default IP address of **10.0.0.201** • Ensure the DCP2000 is running software version **0.5.2-22SP1**
	- The serial cable for the JNIOR is a straight-through wired DB-9 Male to DB-9 Female
	- RJ45 Ethernet cross over cable
		- Ensure the PC you are using to set the IP address, is in the same range as the JNIOR default IP address of 10.0.0.201
	- To set the IP address using RS232 and HyperTerminal and type **ipconfig** <enter>
	- To set the IP address using Cross Ethernet and Telnet and type **registry** <enter>

Login for both sessions: Login = jnior / password = jnior

Follow the on-screen instructions to setting the IP address. Please consult the JNIOR "Getting Started Manual" for more details on setting the IP address.

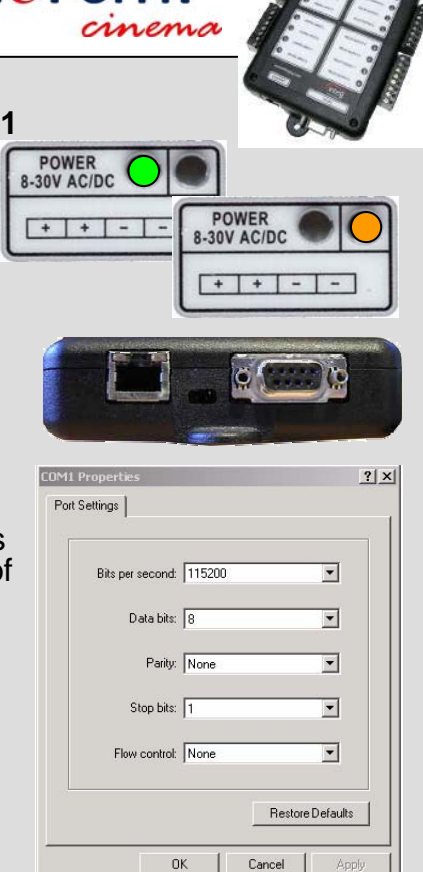

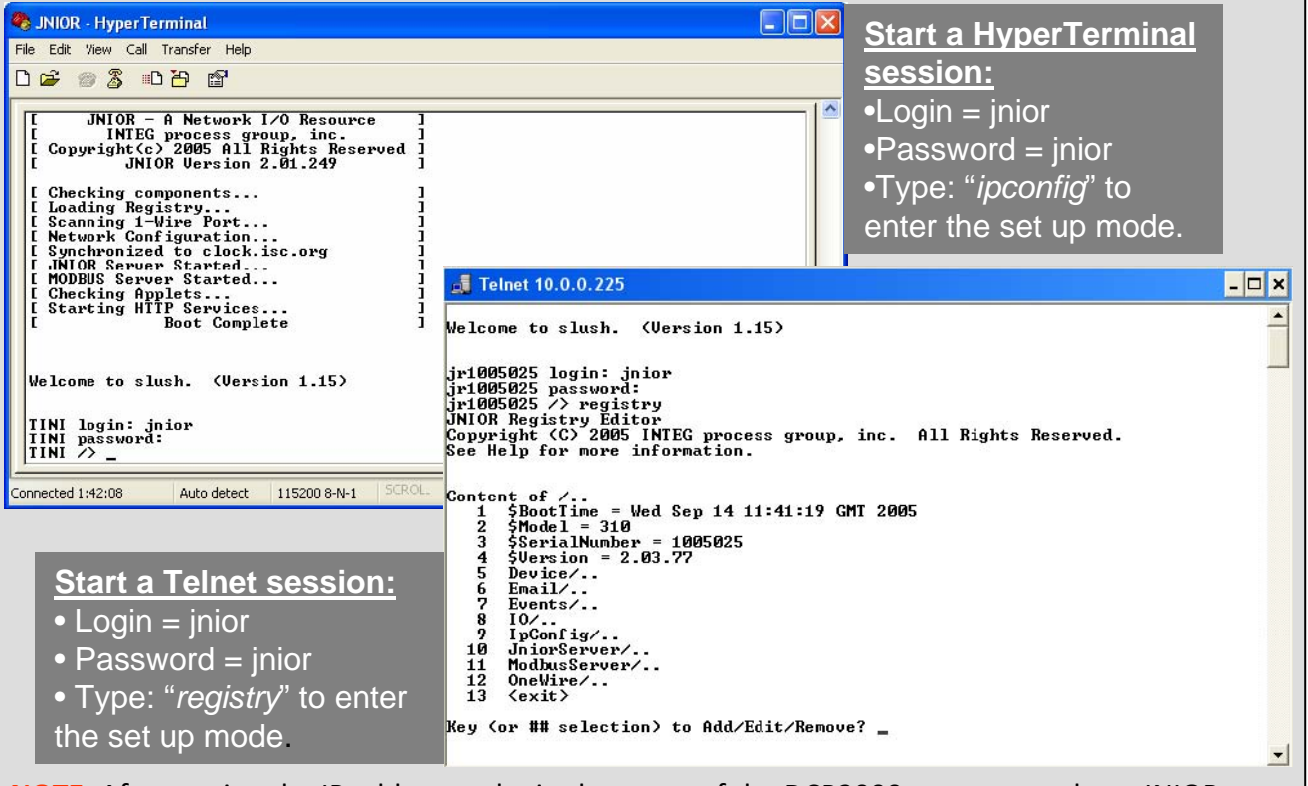

•**NOTE**: After setting the IP address to be in the range of the DCP2000, you must reboot JNIOR to confirm the new IP address has been implemented. To reboot, unplug the power, wait 5 sec, reconnect the power

## Setup DCP2000 for JNIOR 310 GPO outputs

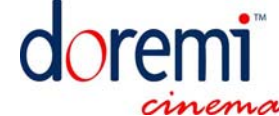

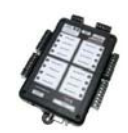

X Quit

**x** Enabled

test

 $1 \t1 \t13:45:46$ 

9200 \*\*\*\*\*

 $\overline{X}$ 

Ł.

 $\boldsymbol{\mathsf{x}}$ 

Cancel

 $\Box$ 

**x** Enabled

 $\Box$   $\Box$   $\times$ 

 $\mathbf{x}$ 

Quit

 $\square$   $\times$ 

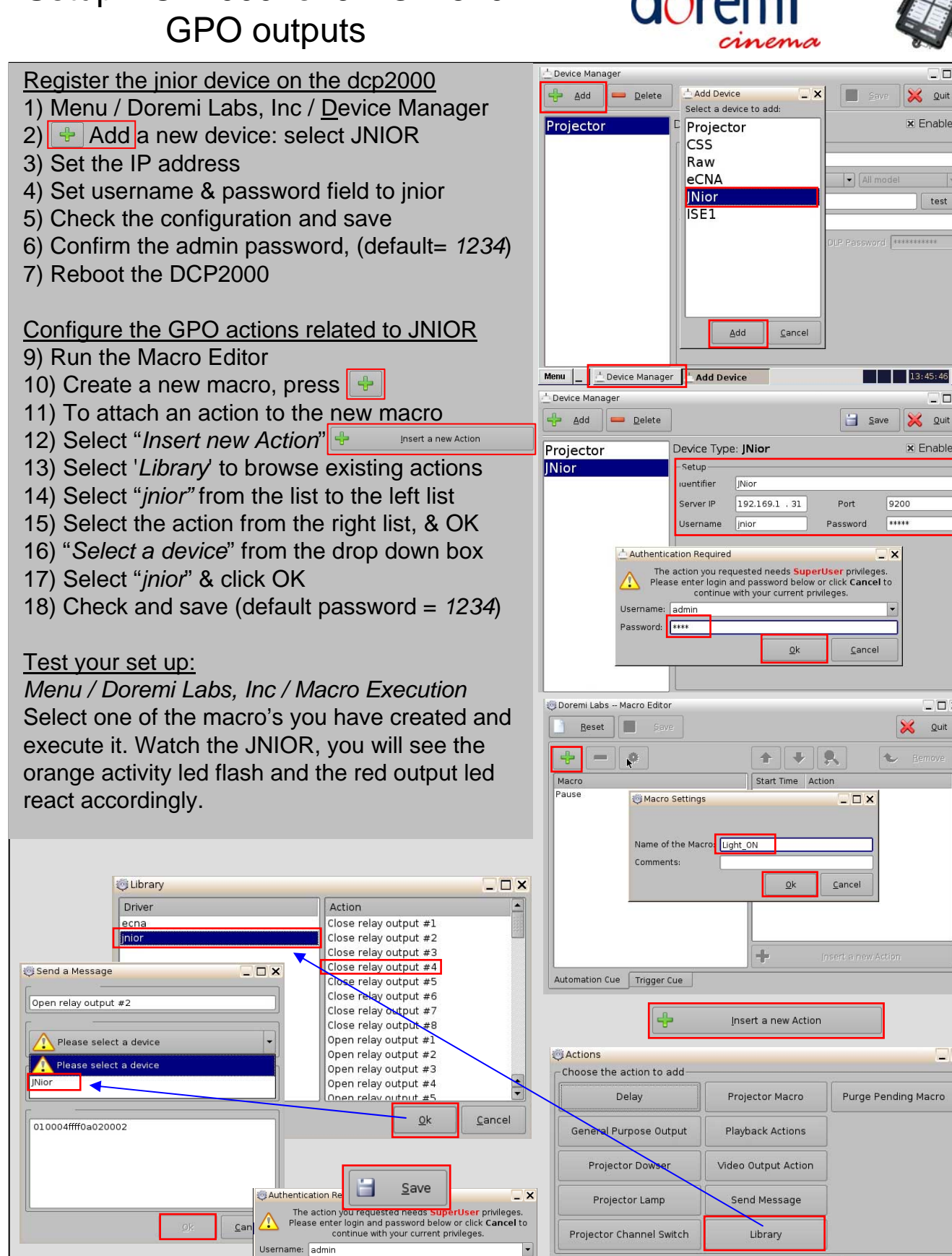

 $Qk$ 

Cancel

Password: \*\*\*\*

## Setup DCP2000 for JNIOR 310 GPI Triggers (Inputs)

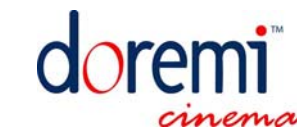

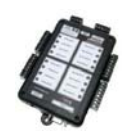

 $Qk$ 

Cancel

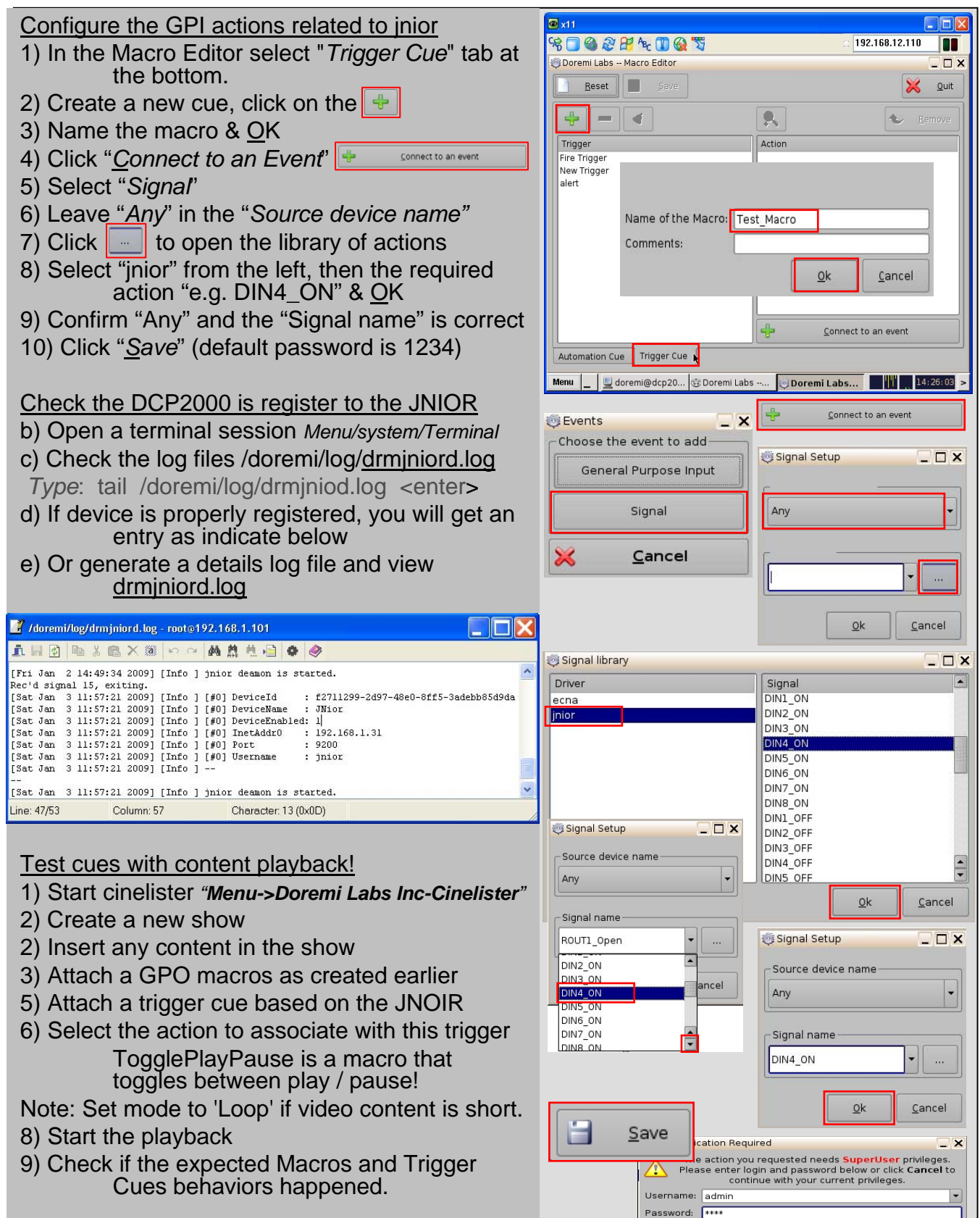